Автор: Administrator 23.07.2019 16:57 -

Instagram — мобильное приложение для публикации фото и видео от разработчиков Facebook. Платформа существует уже 9 лет и имеет большое количество активных пользователей. Сервис имеет множество полезных функций и о некоторых из них пойдет речь ниже.

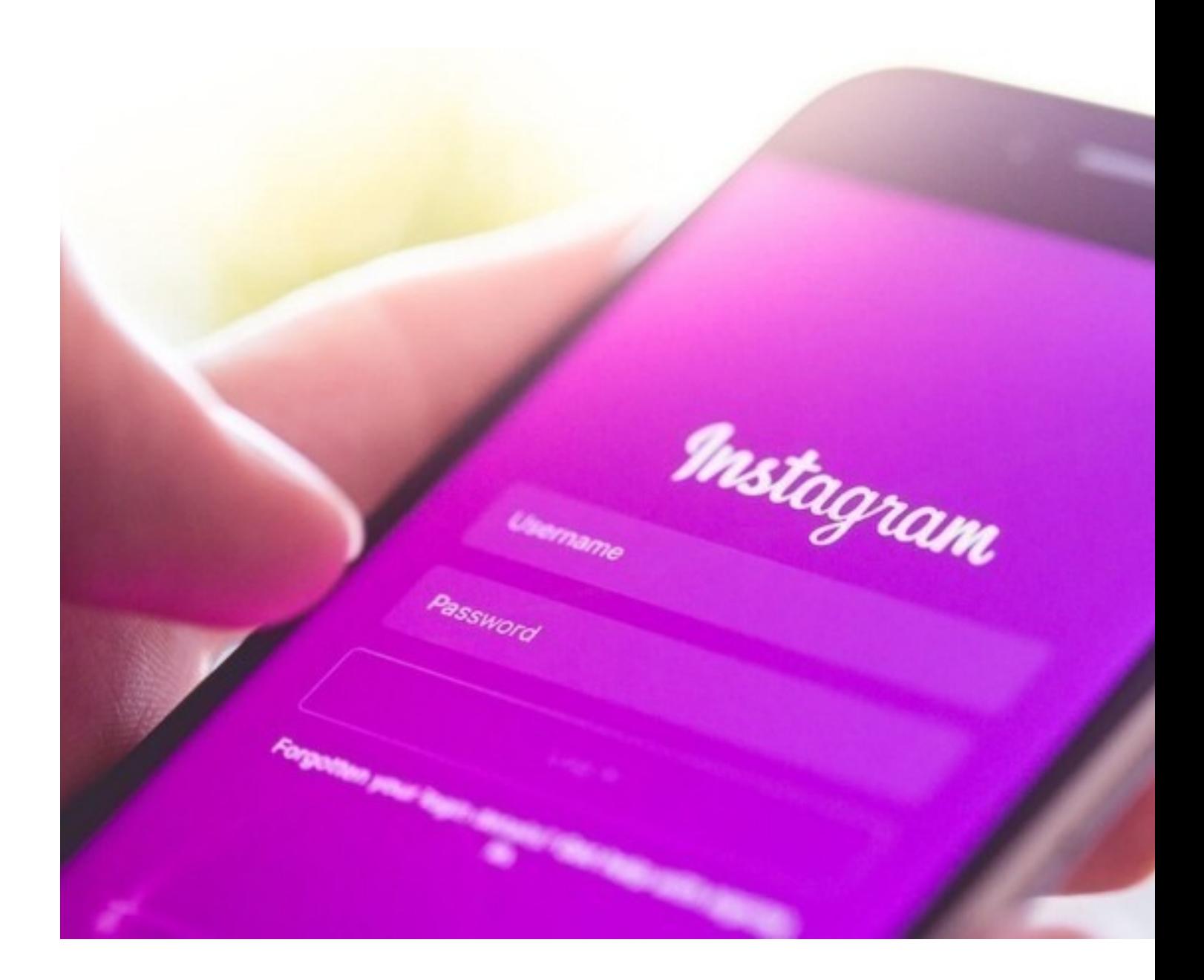

# **Улучшаем качество фото**

Прежде чем пользователь разместит у себя на странице фото, он может обработать и

Автор: Administrator 23.07.2019 16:57 -

улучшить снимок. Для редактирования фотографий у Instagram есть несколько различных функций, доступных каждому пользователю. И воспользоваться ними можно при публикации поста:

 - Фильтры. В стандартном наборе Instagram на выбор представлено 23 фильтра. Всего же их 40. Для того, чтобы добавить в линейку используемых нужный фильтр, надо пролистать ленту с фильтрами до конца, где в последнем окошке вместо фильтра будут «Настройки». Далее нужно войти в настройки и добавить или удалить из линейки необходимые фильтры. При накладывании фильтра на фото есть возможность регулирования его прозрачности, благодаря чему можно подобрать оптимальный вариант;

 - Редактирование. В разделе редактирования пользователь может выровнять изображение: настроить необходимые параметры яркости, контраста, насыщенности, тепла, резкости, теней и цвета; добавить снимку виньетку; высветлить снимок; добавить режим «выгорания»; размыть объект или выделить детали;

 - Автоулучшение. Помимо редактирования и фильтров у сервиса есть функция автоулучшения снимка — программа самостоятельно подбирает необходимые значения по каждому пункту и моментально показывает результат.

### **Гуру Instagram: полезные советы по использованию любимого приложения**

Автор: Administrator 23.07.2019 16:57 -

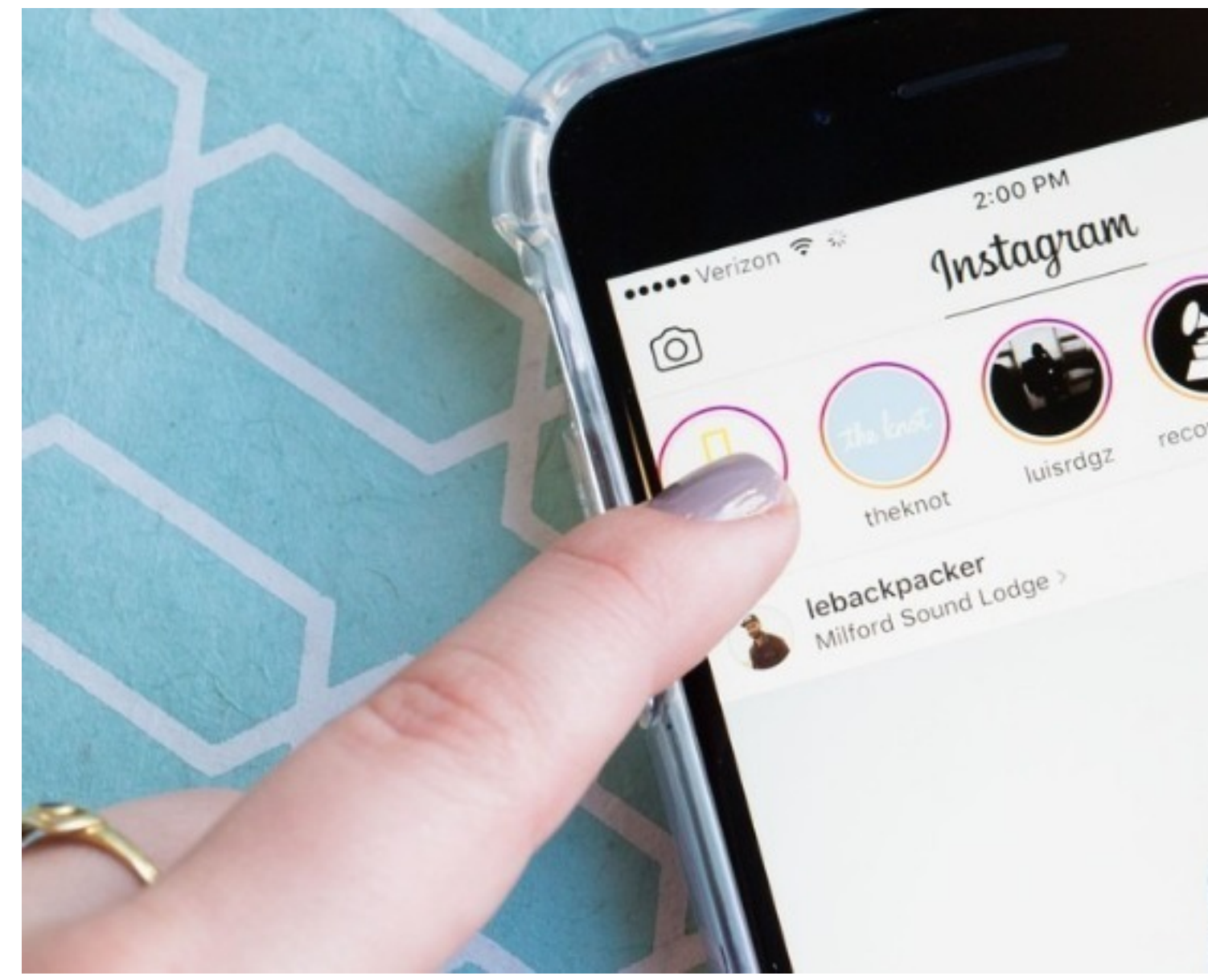

**Подписываемся на хэштеги**

Хэштег — слово или фраза, облегчающая поиск постов в социальных сетях по нужной тематике и обозначается знаком # (#Instagram, #Безфильтров).

Публикации по интересующему хэштегу пользователь может найти с помощью поиска. В 2017 году Instagram ввел функцию подписки на хэштеги. Теперь с помощью этой функции на обновления публикаций по заданному хэштегу можно подписаться и они будут появляться в новостной ленте наравне с постами пользователей, на которые подписан аккаунт.

#### **Гуру Instagram: полезные советы по использованию любимого приложения**

Автор: Administrator 23.07.2019 16:57 -

Безусловно, по популярным хэштегам ежедневно могут публиковать тысячи постов с разных концов света, но далеко не все они будут попадать в ленту человека, подписавшегося на обновления. Система пропускает в ленты пользователей только те публикации, которые были созданы в течение последних суток (то есть свежие) и те, которые по количеству просмотров/ лайков/ комментариев или охватов попали, либо приближены к попаданию в ТОП.

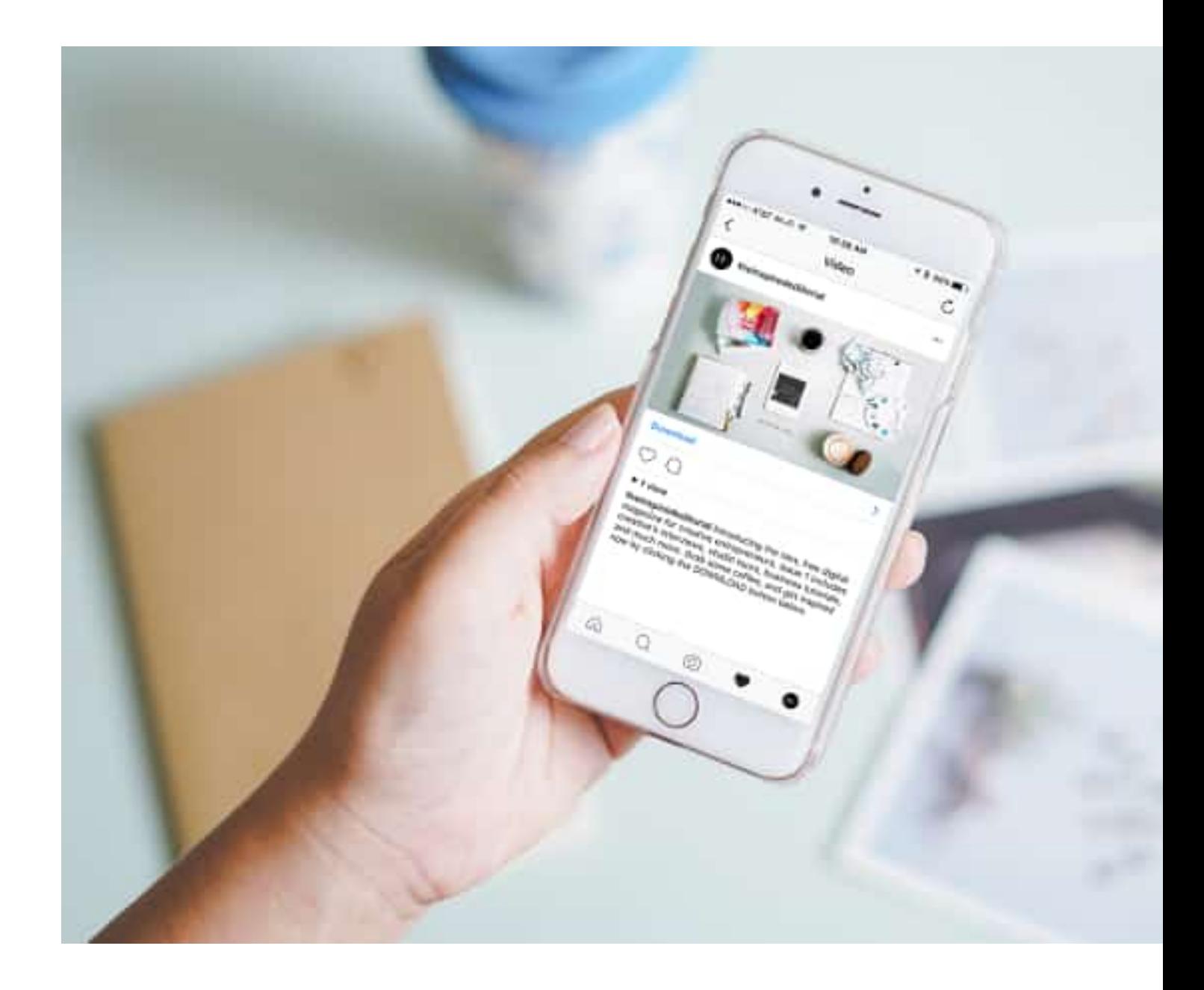

# **Настройка вкладки "Актуальное"**

Продолжительность «жизни» историй в Инстаграм — 24 часа. Однако, благодаря

Автор: Administrator 23.07.2019 16:57 -

функции «Актуальное» сохранить историю можно до тех пор, пока пользователь сам не решит удалить ее из подборки.

Для того чтобы добавить историю в «Актуальное»:

- Выложить в профиле историю;
- Зайти в нее;
- В правом нижнем углу нажать на кнопку «Выделить»;

 - Если пользователем уже были созданы актуальные подборки, то выбрать нужную и добавить историю. Если же ни одной подборки нет, или надо создать новую — нажать кнопку «Новое»;

 - Если создавалась новая подборка — появится окно для названия подборки. Написать нужное название и нажать кнопку «Добавить». После чего можно нажать кнопку «Готово» и продолжить работу в приложении или нажать кнопку «Посмотреть в профиле», для того чтобы увидеть, как эта подборка смотрится в аккаунте.

В актуальных подборках можно сохранять любые истории пользователя, которые не хочется потерять, а также использовать как своеобразное «оглавление» профиля, куда можно размещать ссылки на посты по категориям или просто самые интересные и важные публикации.

Название, которое было дано подборке при создании, в любой момент можно изменить. Кроме того, для подборок можно создавать и устанавливать обложки (картинки или фото, которые будут стоять во главе подборки).

Для того чтобы изменить настройки актуальных подборок (название, обложка, удаление):

- Перейти в свой профиль;

 - Выбрать интересующую подборку и нажать на нее, удерживая палец около секунды, до появления всплывающего меню;

 - Если есть необходимость удалить всю подборку — в меню выбрать пункт «Удалить актуальное» и нажать;

- Для внесения изменений — нажать на кнопку «Редактировать актуальное»;

 - Для изменения обложки — нажать «Редактировать обложку» и загрузить необходимое изображение или выбрать нужное из подборки;

### **Гуру Instagram: полезные советы по использованию любимого приложения**

Автор: Administrator 23.07.2019 16:57 -

 $\frac{1}{2}$ 

- Для изменения названия — в графе «Название» ввести нужное;

 - После внесения изменений нажать кнопку «Готово». Информация обновится моментально.

 $\frac{1}{2}$  (Ещё никто не присваивал рейтинг статье. Будьте первым!) Загрузка...